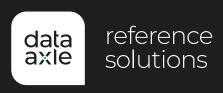

# How to Use the U.S. Business Database

## Step 1

Click on the **U.S. Businesses/Employers USA** database in the Available Databases tab.

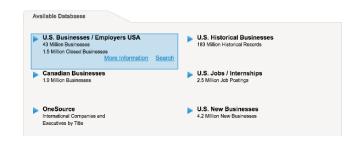

## Step 2

You are brought to the **Quick Search** tab. You can **search here** or choose to select the **Advanced Search** tab.

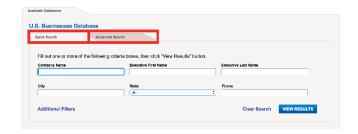

#### **Quick Search**

- Fill in the elements you'd like to search.
- · Select View Results to see the records.

#### Advanced Search

- Select the elements you'd like to include in your search criteria from the left hand side.
- Complete the search criteria in the center column.
- Select Update Count to see how many records fit your search criteria.
- · Select View Results to see the records.

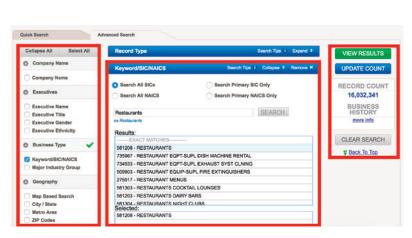

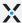

### Step 3

Choose how you would like to view your results on the results page.

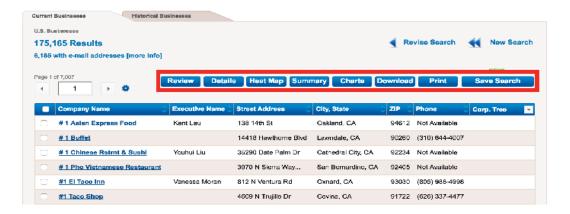

- a. Click on the **Company Name** to view the detailed record.
- b. Click on **Heat Map** to view a density map.
- c. Click on **Summary** to create summary tables.
- d. Click on Charts to view charts and graphs of the results.
- e. Select the records you'd like to Export, up to your download limit, and select either Download or Print.

# Search Tips, Hints and Suggestions

While basic and advanced searching is easy and intuitive, there are several tips that will assist you in getting the best results possible.

- When searching under company name, be as simple as possible. For example enter Engineer instead of Engineering.
- The executive name listed in the Results will be the highest-ranking executive for that business.
- You do not need to select data elements in order to view them on detailed records. All available data elements will be in the detail on the business profile.
- Use the summary button to view results based on key elements such as employee size or sales volume and by a number of geographic selects.
- When performing a Customer Search by business type you can use a keyword, SIC or NAICS.
  - · Keyword search will return closest and related matches based on your keyword.
  - · Click on the matches you want to add to your search. Those selections will populate the lower box.
- For the city/state search filter for a city OR a state then select for the correct city or state.
- There are search tips embedded throughout the site to assist you in creating searches and to give you further detail on data elements.

### **Contact Us**

For more information, call **800.808.1113** today.